## (**Android**)**3G wireless camera mobile phone app instruction**(**2017.04.10**)

1.Scan below QR or open our website to download the mobile phone app.

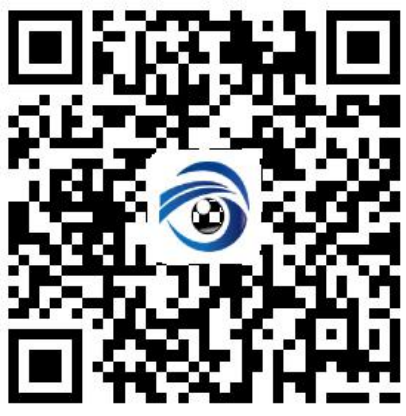

<http://www.jjyip.net/download/mobile-App-Android.html>

2.Please install our app and open it.

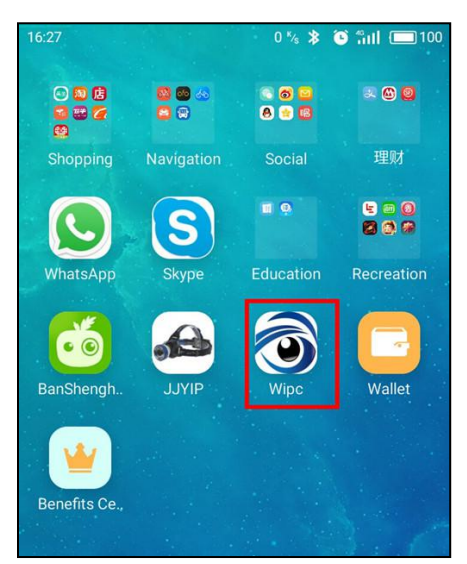

3.Pls click +

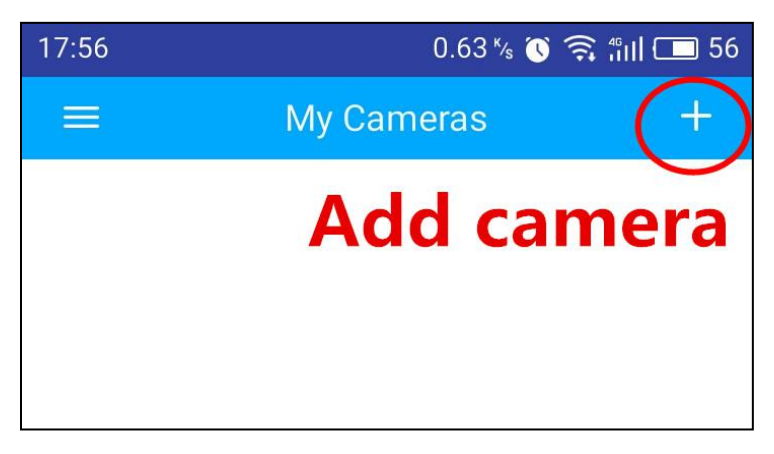

4.You can use this button to scan ID QR, ID QR are printed in camera shell.Account name is admin, password is admin.

۰

Or you can input the ID number manually. ID number and password are printed in camera shell.

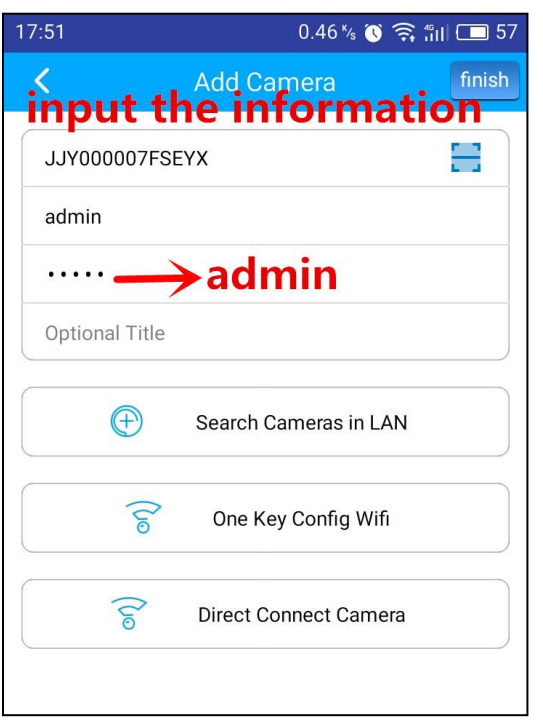

5. Click the button and watch the video.

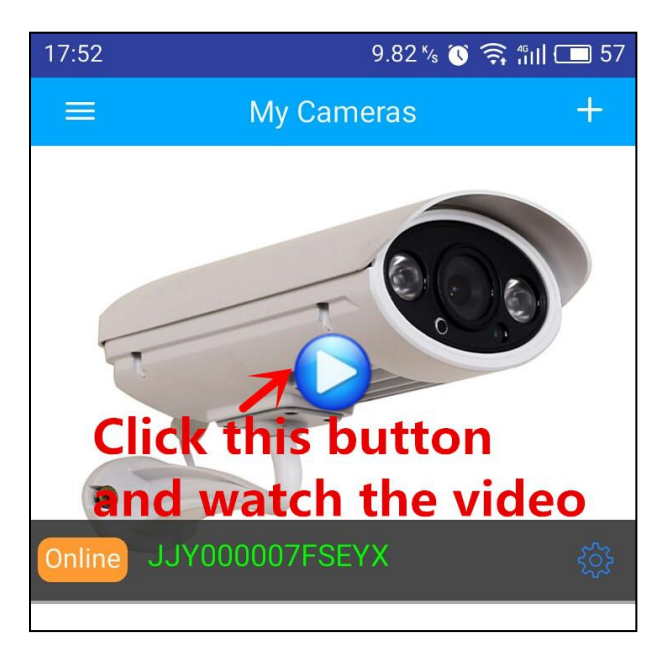

6. You can snap,record,choose you need sounds or not.You can also choose VGA or HD. You can look over the pictures and videos in your mobile phone storage.

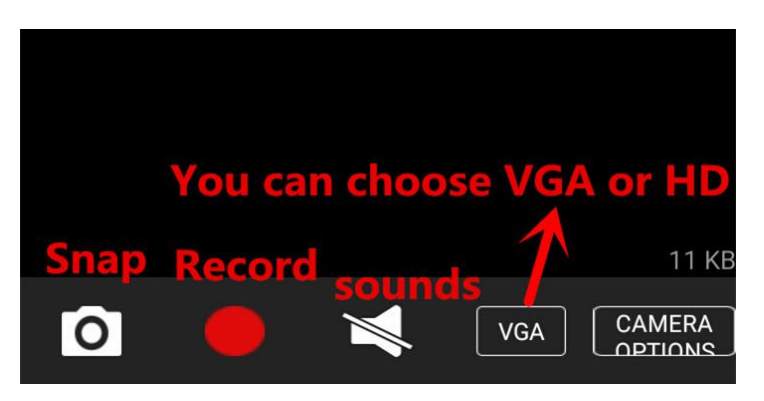

7. Click this button and manager the camera.

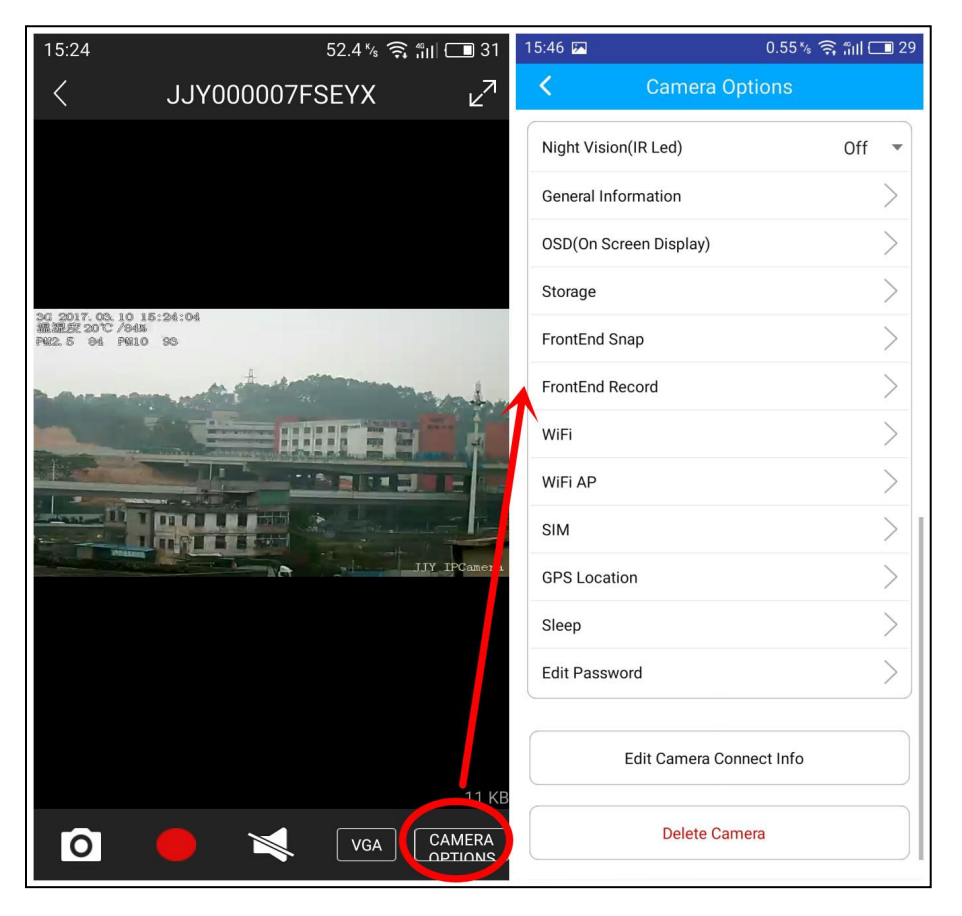

- ●Night Vision(IR Led):You can choose Off,On or Auto.
- ●General Information:You can see camera basic information here.
- ●OSD(On Screen Display):You can choose what information you want to show on the video.
- ●Storage:TF card storage.
- ●FrontEnd Snap:You can set Snap Schedule here. Please refer to PC client software instructions.

●FrontEnd Record:You can set Record Schedule here. Please refer to PC client software instructions.

●WiFi:If your monitoring area has wifi,you can set camera to use wifi network.Tick Enable Wifi and choose wifi SSID, enter password.

●WiFi AP:Our camera has a wifi hotspot ,wifi SSID is wipc,password is 12345678. If you want to connect camera's wifi,you need to tick Enable and use your mobile phone to search wifi.Your mobile phone can connect to the camera directly and watch real-time videos through mobile phone App.

●SIM:You can see sim card information here.

●GPS Location:If you want to know camera's position,you can tick "GPS Location",after a few minutes,you can see the latitude and longitude.

●Sleep:When the camera is using battery,you can tick Enable to set the camera on standby.Camera will on standby in several minutes.The camera will be activated when you watch real-time videos.(Noted:If you want camera on standby,you need to disable Frontend Record and Frontend Snap)

●Edit Password:You can edit camera password here. Camera default password is admin.You can change admin to another password.

●Edit Camera Connect Info:For example ,your camera ID is JJY000007FSEYX,account name is admin,password is admin. If you enter this password "adminA"when you add the camera, you camera will offline because your password is wrong. You can edit camera connect info here.

●Delete Camera: You can add several cameras into this app and you can delete camera here.

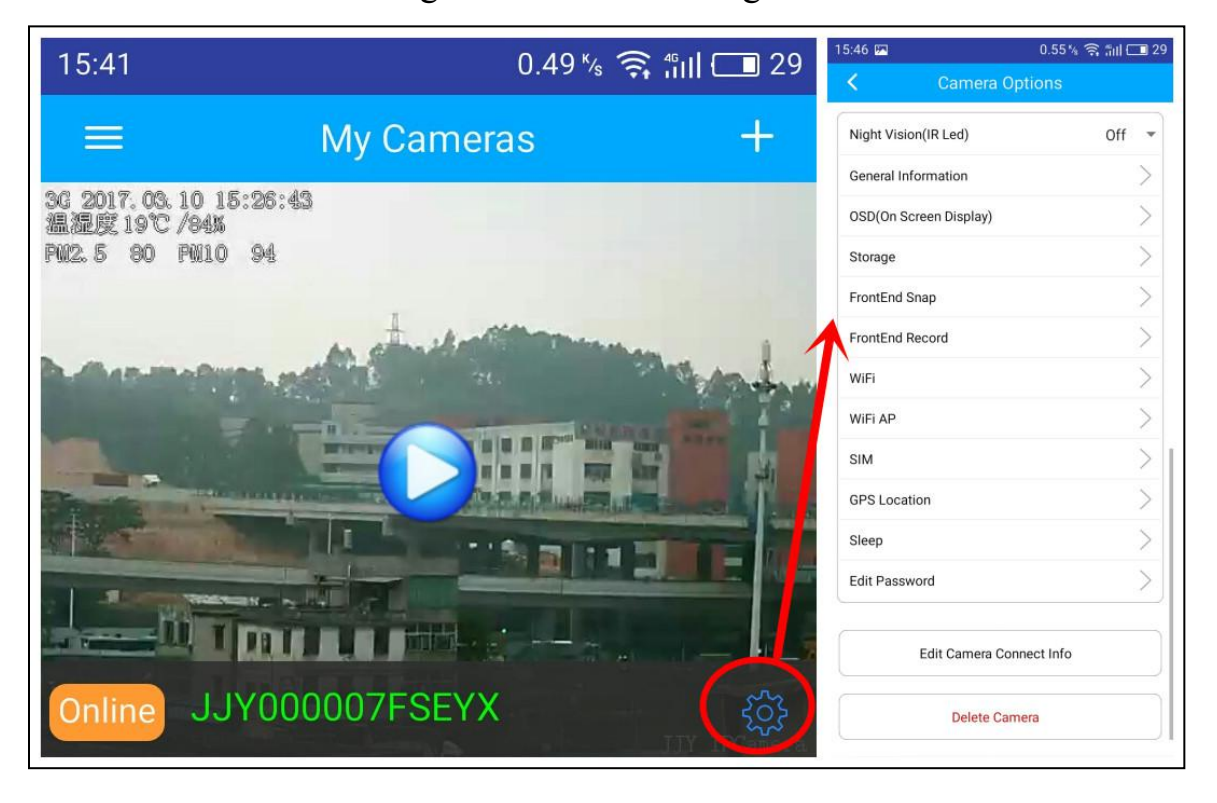

8. You can also click this gear button and manager the camera.